# MANUALE D'USO

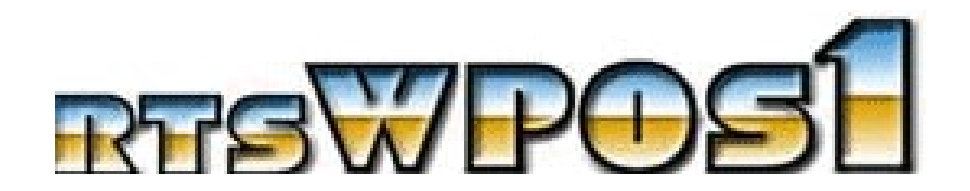

# EPSON FP90, FP90 II, FP81 e compatibili

# Versione unificata per RS-232, USB e RETE ETHERNET

**(SPECIFICA PER COLLEGAMENTI USB E RETE IN SISTEMI OPERATIVI A 64 BIT)**

*COMPATIBILE "WINDOWS VISTA / 7 / 8 / 10* ©*"*

Versione 1.4.0.9

## **INDICE**

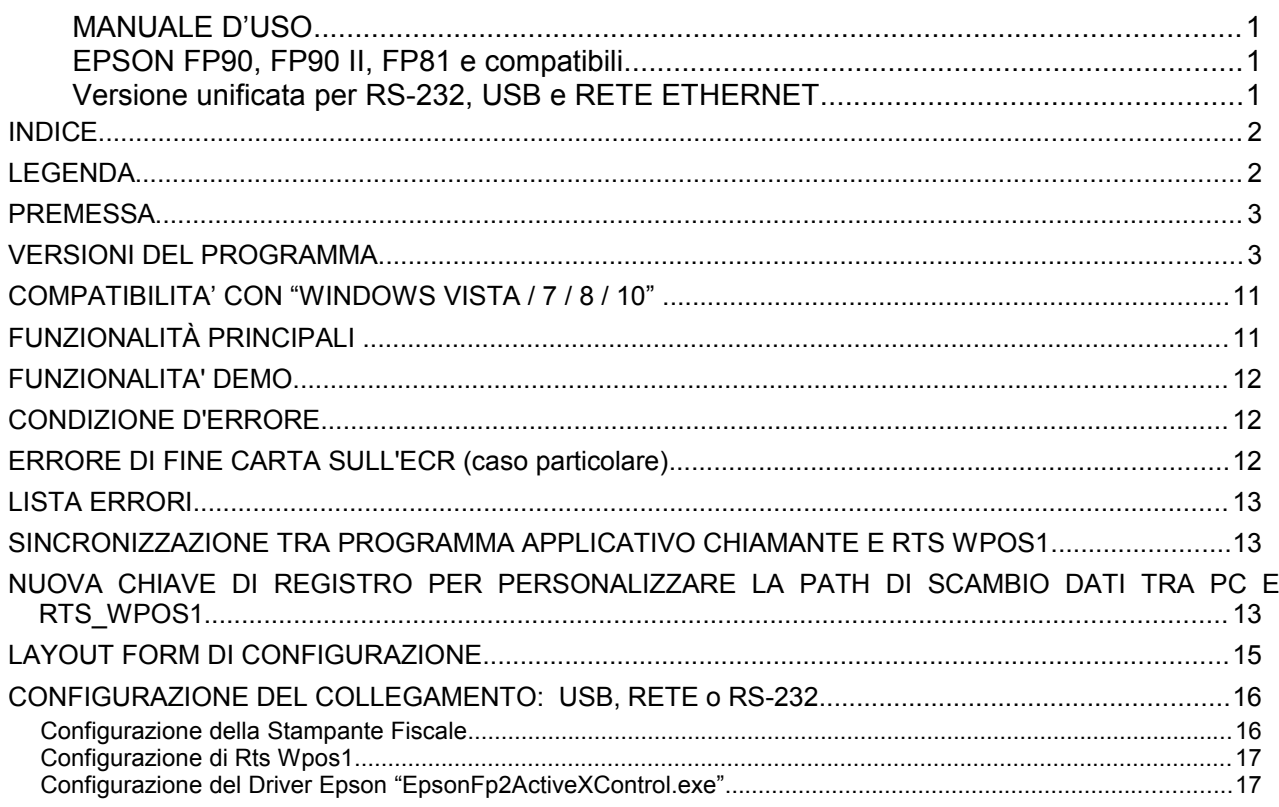

## **LEGENDA**

- RTS WPOS1: Programma " wppos1.exe"
- PC: Personal Computer
- SW: Software su PC
- FW: Firmware (SW embedded su eprom)
- HW: Hardware
- ECR: Registratore di cassa (Electronic Cash Register)<br>- SL: Sarema Language communication protocol
- 

## PREMESSA

Il presente programma deve in ogni caso essere installato sul PC direttamente connesso all'Ecr e non può quindi essere installato solo su un eventuale server.

Il programma, in ambiente WIN XP/VISTA/7/8/10, permette di collegare il registratore di cassa con il PC tramite il cavo il cui schema è descritto nel manuale del registratore stesso.

Con questa versione di programma, visto che il registratore di cassa lo permette, è possibile inviare 1 riga di stampa di un messaggio successivamente alla linea del totale scontrino (Es. ARRIVEDERCI E GRAZIE).

A tale scopo e' stato inserito un nuovo comando che deve essere inviato a scontrino aperto:

EXTL,N1,: descrizione [40 caratteri];

## VERSIONI DEL PROGRAMMA

Dalla versione 1.1.(0).1 in poi, è possibile attivare la conversione di files in tracciato Sarema XonXoff alternativamente al formato Sarema Language (default), attivando la corrispondente casella di check nella schermata del programma che compare cliccando sull'icona del programma stesso.

Dalla versione 1.1. (0).3 e' possibile eseguire i seguenti comandi (da SL / XonXoff):

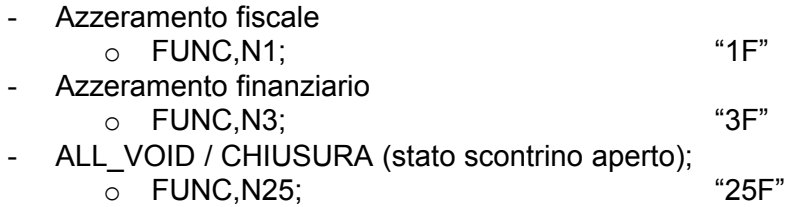

Corretta le gestione del "Quasi fine carta".

Versione 1.1. (0).4:

- Aggiornato OCX Epson versione 2.0.0.67.
- Corretta gestione pagamenti tipo Carta di Credito e Bancomat per versione XonXoff.
- Corretta gestione Reso e Storni su Sconti e Maggiorazioni
- Inserita gestione comando di Apertura Cassetto

Versione 1.1. (0).5:

- Corretta gestione del Reso

Versione 1.1. (0).6: (05/06/2007)

- Corretti problemi su traduzione XonXoff

Versione 1.1.0.7 : Aggiornamento 11/06/2007 :

- Inserita gestione compatibilità per "Windows Vista"

Versione 1.1.0.8 : Aggiornamento 18/12/2007 :

- Inserita gestione comando "stampa riga alfanumerica" come primo comando del file di input

Versione 1.1.0.9 : Aggiornamento 23/04/2008 :

- Inserito link sul menu al manuale del programma
- Inserito controllo per evitare il lancio di sessioni multiple
- Aggiunta estensione al linguaggio SL per gestione stampa di righe aggiuntive a fine scontrino. La sintassi del comando e' la seguente:

EXTL,Nx,:DESCRIZIONE;

Opcode: EXTL

Specifiche:

- $-Nx : x = 1-9$  Numero di linea (max = 9 su FP90) --> specifica obbligatoria
- :DESCRIZIONE Descrizione da stampare -- > specifica obbligatoria

ATTENZIONE: i comandi EXTL devono obbligatoriamente essere all'interno dello scontrino e quindi precedere i comandi di PAGAMENTO

Es.

PLUD,N1,C1,:ARTICOLO,P100; EXTL,N1,:RIGA AGGIUNTIVA 1; EXTL,N2,:RIGA AGGIUNTIVA 2; CASH;

Versione 1.2.0.0 : Aggiornamento 04/12/2008 :

- Inserita correzione su lettura del numero di scontrino su file SR\_OUT

#### **Versione 1.2.0.1 : Aggiornamento 25/05/2009 :**

- Nuova funzione: **Gestione Note di Credito**

Struttura scontrino per Nota di Credito:

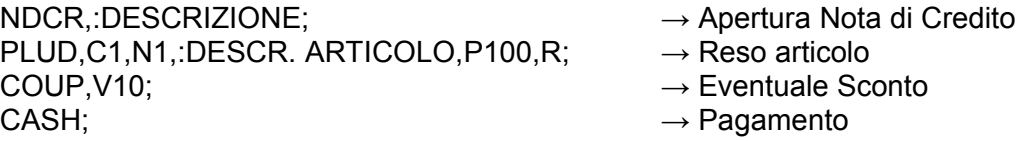

NB: All'interno di una sessione di emissione Nota di Credito:

- o non sono ammesse operazioni di Vendita, ma **solo di Reso**;
- o non è ammessa la stampa di righe alfanumeriche;
- $\circ$  la massima lunghezza del campo Descrizione associato al comando NDCR è di 16 caratteri. Tale descrizione verrà stampata all'interno dello scontrino.
- Nuova funzione di **STAMPA BARCODE**. Nel caso in cui la stampa di un barcode sia associata ad uno scontrino fiscale, il comando SL relativo dovrà essere inserito immediatamente prima dei comandi di Pagamento e cioè prima dei comandi di Chiusura dello scontrino stesso.

La stampa di uno o più barcode può essere attivata anche all'interno di uno scontrino non fiscale, inserita tra i comandi OPNF e CLNF.

BARC,:<CODICE>,Ty,Hx;

"T" : Tipo

- $= 1$  (EAN13)
- $= 2$  (EAN8)
- $= 3$  (CODE39)
- $= 4$  (CODE128)
- $= 5$  (UPC-A)
- $= 6$  (UPC-E)
- $= 7$  (ITF)
- $= 8$  (CODABAR)
- $= 9$  (CODE93)
- "H" = HRI :
	- = 0 Non stampa numerici
	- = 1 Stampa numerici sopra
	- = 2 Stampa numerici sotto
	- = 3 Stampa numerici sopra e sotto

":" codice alfanumerico del barcode

PLUD,C1,N1,:ARTICOLO,P10; BARC,T1,:4015000086714,H2; CASH;

- Nuova funzionalità di **stampa Fattura su rotolo cartaceo dello Scontrino fiscale**. Tale funzione, valida solo per i FW degli Ecr superiori o uguali alla versione 3.0, permette la stampa in doppia copia di una Fattura comandata da PC, su rotolo dello scontrino fiscale. **Il layout della Fattura dovrà essere composto completamente dall'applicativo gestionale (in singola copia) tramite sequenza di stampe alfanumeriche (PRNT) comprese tra i comandi OPFS e CLFS. La seconda copia sarà stampata automaticamente dal driver RTS WPOS1.**

**Attenzione**: nei campi PRNT relativi alle fatture, sarà possibile inserire anche il carattere ',' (virgola) normalmente vietato nei comandi SL, in quanto usato come separatore. Sarà inoltre possibile attivare la specifica "**H1** per stampa in doppia altezza."

Al comando OPFS dovrà essere obbligatoriamente associato il valore del totale della Fattura stessa tramite la specifica di Valore ",V" (es. OPFS,V1900;).

Comando di Apertura Fattura su scontrino:

OPFS, V<valore>, N<n.fatt>:

"V": valore totale della fattura  $\rightarrow$  Specifica obbligatoria<br>"N": numero Fattura  $\rightarrow$  Specifica opzionale pe

 $\rightarrow$  Specifica opzionale per ora non usata, il numero di fattura deve essere indicato nel comando PRNT.

Comando di Chiusura Fattura su scontrino:

CLFS;

Comando di Stampa Righe di Fattura su scontrino:

PRNT,:<Riga>,H<TipoStampa>:

- ":" : Riga della fattura (max. 40 caratteri)  $\rightarrow$  Specifica obbligatoria<br>"H" : Se = 1, attiva stampa in doppia altezza  $\rightarrow$  Specifica opzionale "H" :  $Se = 1$ , attiva stampa in doppia altezza
	-
	-

#### Esempio:

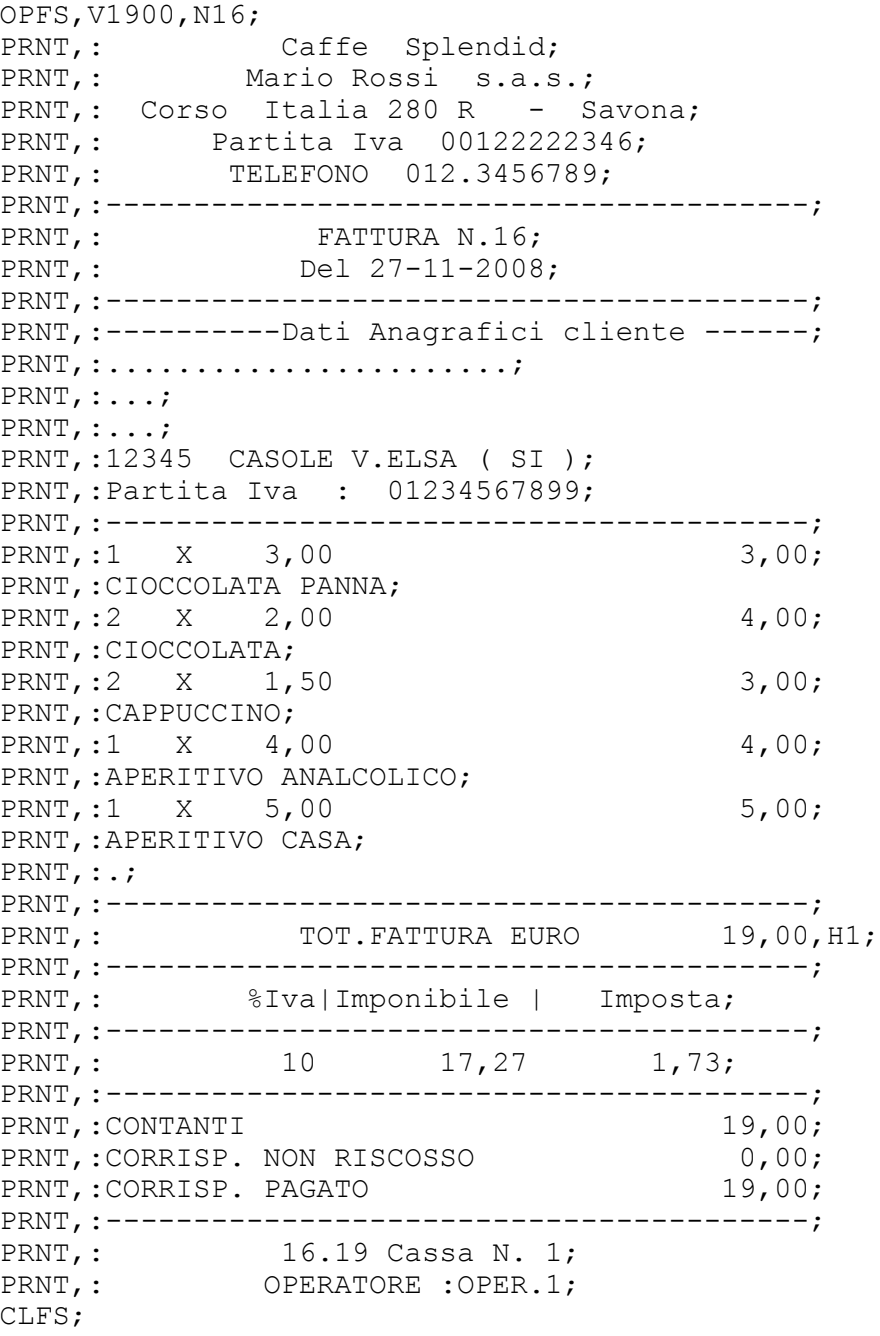

#### **Versione 1.2.0.2 : Aggiornamento 02/02/2010 :**

- Correzione errore di generazione file SR OUT vuoto in condizioni di "Quasi fine carta"

#### **Versione 1.2.0.3 : Aggiornamento 24/02/2010 :**

- Modifica per gestione formato del campo "Ora" nelle impostazioni internazionali con i seguenti separatori validi: ": " oppure ". "

- Modifica per gestione comandi TEND,N1/2/3.

#### **Versione 1.2.0.4 : Aggiornamento 09/03/2010 :**

- Aggiornamento gestione dei Pagamenti con possibilità di differenziazione degli stessi in accordo alle potenzialità presenti all'interno dell'Ecr. Sono state quindi definite nuove specifiche associabili ai comandi SL dei pagamenti per definire la DESCRIZIONE e l'indice del SUB-PAGAMENTO. Qui di seguito si riassumono le caratteristiche principali dei pagamenti:

Specifiche:

" : " = Descrizione " T " = Indice del Sub-Pagamento

Comandi:

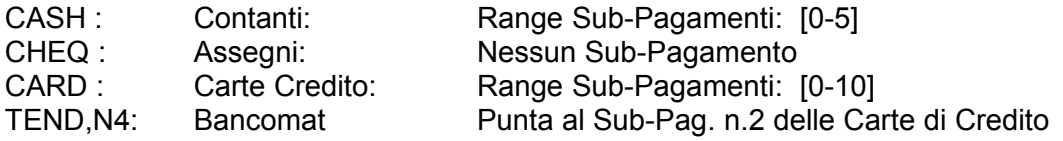

Esempi:

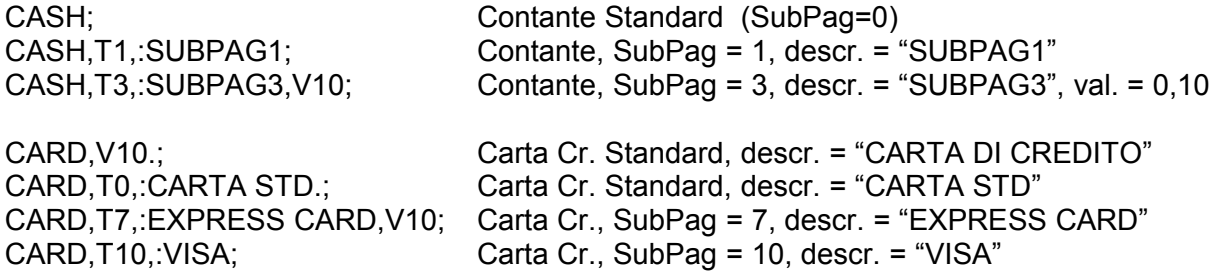

#### **Versione 1.2.0.5 : Aggiornamento 24/03/2010 :**

- Estensione gestione porte COM da 2 a 4

#### **Versione 1.2.0.6 : Aggiornamento 03/11/2010 :**

- **Funzione della Stampa Fatture su Scontrino** con input di tipo **Fiscale**. La sintassi prevede un comando di apertura **OPFS** con associazione delle linee (fino a 4) di identificazione del cliente; seguono le normali linee di vendita con aggiunta specifica del valore di Iva associato. Il comando SL "**CLFS**" chiude la sessione Fattura.

**ATTENZIONE**: Per abilitare tale modalità, selezionare l'opzione "**Input Fiscale**" nella schermata di configurazione di RTS\_WPOS1.

Comandi SL specifici:

- **OPFS:** Apertura documento Fattura su scontrino
- **CLFS:** Chiusura documento Fattura su scontrino
- **DATE:** Stampa di Data e Ora (ove non stampato automaticamente dall'Ecr)
- **PRNT:** Eventuale stampa di riga alfanumerica interna alla fattura su scontrino
- **EXTL:** Eventuale stampa di righe aggiuntive a fine scontrino (NB: tale comando deve essere inserito prima dei pagamenti)

NB: Non è permessa la presenza del campo "," (virgola) nelle linee dati descrittive relative al cliente.

#### Specifiche del comando **OPFS** di apertura fattura su scontrino

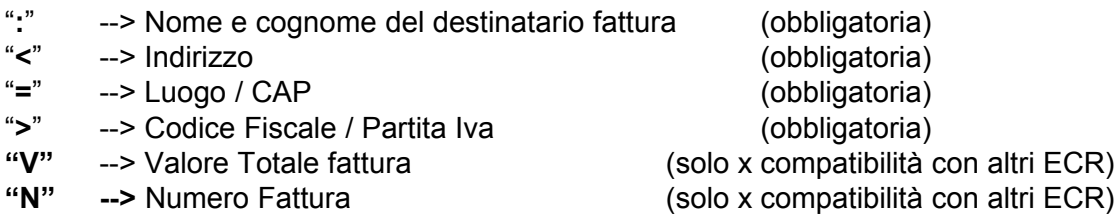

Nuova specifica "Aliquota IVA" relativa ai comandi di vendita PLUD e SALE:

"**I**" –> Valore dell'aliquota IVA associata alla vendita

Esempio: PLUD,C1,N1,P150,Q1,:ARTICOLO 1,**I10.00**; PLUD,C1,N1,P100,Q1,:ARTICOLO 2,**I4.00**;

NB: il valore dell'aliquota si rende indispensabile per la generazione della fattura su scontrino in modalità **Input Fiscale.**

Esempio completo:

OPFS,:MARIO ROSSI,<VIA NUOVA 13 BOLOGNA,=40100,>04334910371,V140,N1; DATE,:18-10-2010 16:30; PLUD,C1,N1,P150,Q1,:ARTICOLO,**I10.00**; COUP,V10; EXTL,N1,:RIGA AGGIUNTIVA 1; EXTL,N2,:RIGA AGGIUNTIVA 2; CASH; CLFS;

NB: per ulteriori approfondimenti relativamente alla stampa delle Fatture su Scontrino fare riferimento alla documentazione relativa presente sul sito [www.rtseng.it.](http://www.rtseng.it/)

#### - **Inserita gestione funzioni di PRELIEVO (Uscite) e DEPOSITO (Entrate).**

Tali funzioni si applicano solo alle tipologie di pagamento: CONTANTI e ASSEGNI.

Esempio comandi SL:

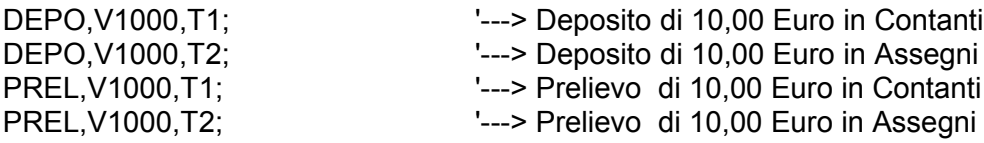

#### **Versione 1.2.0.7 : Aggiornamento 10/01/2011**

 Gestione di una nuova chiave di registro legata all'utente corrente (HKEY\_CURRENT\_USER) per forzare, da applicativo gestionale, la cartella di scambio dati tra PC e RTS Wpos1. La chiave, creata automaticamente all'installazione di RTS Wpos1 con valore nullo, può essere modificata dal gestionale stesso.

La posizione è la seguente:

#### **"HKEY\_CURRENT\_USER\Software\RTS Engineering\RTSWpos1\CustomPathDataDir"**

**Attenzione**: non inserire lo slash ("\") finale nella Path inserita.

Correzioni su gestione stato di subtotale corrente negativo.

#### **Versione 1.2.0.8 : Aggiornamento 08/03/2011**

Correzione su mancata stampa delle linee di prezzo e quantità sulla fattura su scontrino.

#### **Versione 1.2.0.9 : Aggiornamento 11/05/2011**

- Correzione su lettura chiave di registro per scambio dati con gestionale. Non leggeva correttamente la path se questa era vuota.
- Correzione problema "errore di overflow" in uscita dal programma.

#### **Versione 1.3.0.0 : Aggiornamento 05/10/2011**

- Aggiornamento valori Iva per gestione Fattura su scontrino
- Implementazione comandi DISP per invio comandi sul display dell'Ecr (40 caratteri per riga) ATTENZIONE: non gestisce il cursore e parte sempre dal punto zero della linea 1 .
- Fix su gestione errore di non avvenuta ricezione.

#### **Versione 1.3.0.1 : Aggiornamento 23/01/2012**

- Stampa Barcode: inserita modifica per stampare anche codici con numero di cifre superiore a 15
- Inserita gestione comando di visualizzazione messaggi a display (DISPL) anche da XonXoff (solo lato cliente: 40 caratteri) Es. "1234567890123456789012345678901234567890"> (fill a 40 non necessario) Il carattere ">" indica il comando di visualizzazione a display.
- Fix su gestione "Annullo Scontrino" : non accettava la funzione di Annullo Scontrino da PC nel caso di stato di Scontrino Aperto.

#### **Versione 1.3.0.2 : Aggiornamento 14/09/2012**

- Velocizzata la risposta del programma nella rilevazione dei files di input SR\_START e SR\_DATI. Il timer settato normalmente ad 1 secondo viene utilizzato solo in partenza durante la fase di esecuzione del "Dump di configurazione". Il messaggio di "PRONTO" viene scritto nella casella precedentemente utilizzata nella programmazione del timer.
- Fix su gestione comandi REGK e MGRK (non alterano la sequenza di controllo per Azz. Fiscali e Gestionali)

#### **Versione 1.4.0.0 : Aggiornamento 24/09/2012**

 Gestione del nuovo driver unificato per collegamento tramite USB, RETE Ethernet e RS2332, rilasciato da Epson e denominato: "**SetUp\_EpsonFp2AciveXControl\_4.0.16**".

Tale driver contiene anche un programma di configurazione chiamato "EpsonFp2Config.exe" che risulta necessario usare per definire le caratteristiche della modalità di collegamento adottata per interconnettere la stampante fiscale Epson (Vedere capitolo relativo aggiuntivo).

Inserita opzione per mantenere sempre aperta la porta di comunicazione.

Si consiglia di attivare tale opzione per i collegamento di tipo USB e Rete per velocizzare la stampa degli scontrini.

#### **Versione 1.4.0.1 : Aggiornamento 29/10/2012**

- 1. Inserita nuova opzione per abilitare la stampa della intestazione del cliente nella fattura su scontrino.
- 2. Correzione sulla stampa della data/ora nella fattura su scontrino.

#### **Versione 1.4.0.2 : Aggiornamento 19/04/2013**

- 1. Inserito nuovo OCX versione 4.0.29
- 2. Modifiche su gestione display per visualizzare entrambe le linee
- 3. Correzioni su stampa Barcode

#### **Versione 1.4.0.3/4 : non emessa**

#### **Versione 1.4.0.5 : Aggiornamento 06/02/2014**

- 1. Inserito nuovo OCX versione **4.0.32** (rilasciato da Epson)
- 2. Inseriti nuovi OPCODE SL di output:
	- GTOT: riporta, nel file SR\_OUT.00x, il valore del "totale giornaliero corrente" ad ogni sessione di trasmissione Es. GTOT, V19355;
	- GRTO: riporta, nel file SR\_OUT.00x, il valore del "Gran totale fiscale" (es. GRTO,V..)
	- NAZF: riporta il numero di azzeramenti fiscali correnti (Es. NAZF,V100;)
- 3. Completamento della gestione relativa alla stampa barcode di tipo CODE128\_A/B/C (NB: solo per FP90)
- 4. Aggiunto bottone per annullare stato di scontrino aperto
- 5. Migliorata la gestione della condizione di Giornale Elettronico in esaurimento. Il programma non esce più per errore ma rileva la condizione e la segnala nella casella di test presente nella parte bassa della schermata di RtsWpos1.
- 6. Aggiunta gestione CHIUSURA TICKET (NON RISCOSSO) --> TEND,N5,T(1-10),V.. --> ATT.NE: il valore V non puo' essere = 0

#### **Versione 1.4.0.6 : Aggiornamento 22/10/2014**

- 1. Inserito aggiornamento componente SW: "SetupEpsonFpSuite\_1.0.11.exe"
- 2. Gestione stampa QR-Code: ATTENZIONE: FUNZIONA SOLO SU FP81 II e FP90 III (NUOVI MODELLI CON PREFISSO "EX99" o "EY99"
- 3. Fix su comando DISP --> non inviava il comando se era unico (una sola riga)
- 4. Nuova opzione per disabilitare la lettura dei dati aggiuntivi (su SR\_OUT)

#### **Versione 1.4.0.7 : Aggiornamento 29/01/2015**

- 1. Inserito: setupEpsonFpSuite\_1.2.11.exe
- 2. Inserita nuova opzione per abilitare la cancellazione automatica dello scontrino fiscale successivamente ad un fine carta
- 3. Nella gestione del fine carta evita la ripetuta creazione del file di errore
- 4. Aggiunta gestione dei report n.5 e 7 (AffluenzaOraria e FinanziarioPeriodico)

#### **Versione 1.4.0.8 : non emessa sul sito**

#### **Versione 1.4.0.9 : Aggiornamento 12/05/2016**

- 1. Inserito nuova suite Epson: "setupEpsonFpSuite\_1.3.17.exe" (corregge bug Epson su gestione cassetto)
- 2. Modifica: "EXTENDEDCOM" per gestione estensione porte Com da 1 a 20
- 3. Gestione RLPR (ristampa ultimo scontrino) tramite DIRECT-IO
- 4. Combo di selezione numero delle righe per la fattura di scontrino
- 5. Gestione stampa codice articolo (su opzione) : specifica ",C"
- 6. Flag JAVAPOS: preazzerato da codice
- 7. Flag ACK.TX / RX P.C.: presettato = 1 da codice

## COMPATIBILITA' CON "WINDOWS VISTA / 7 / 8 / 10"

La presente versione di RTSWPOS1 è compatibile con le specifiche e/o restrizioni imposte dal nuovo sistema operativo (OS) Microsoft "Windows Vista".

RTSWPOS1 verifica automaticamente il tipo di OS: nel caso di OS antecedente a Vista, si comporta esattamente come nel passato (directory di scambio dati coincidente con quella di installazione del programma), mentre con il nuovo OS Vista la directory pubblica di scambio dati con il client (gestionale o altro) accessibile sia in lettura che scrittura e' la seguente:

#### **"C:\ProgramData\RTSWPOS1"**

Tale directory sara' creata alla installazione del programma e visualizzata sia durante questa fase che durante il funzionamento in una casella di test presente nella schermata di configurazione del programma stesso.

**ATTENZIONE: Si ricorda infine di installare il programma RTSWPOS1 come Amministratore.**

## FUNZIONALITÀ PRINCIPALI

Il programma RTS WPOS1 permette di trasmettere da un PC operante sotto ambiente operativo WIN-VISTA/7/8/10, un file contenente la rappresentazione di uno scontrino fiscale.

L'interfacciamento con gli applicativi PC avviene esclusivamente tramite un numero limitato di files di testo, che verranno descritti nel seguito.

Una volta lanciata l'esecuzione di RTS WPOS1 (WPPOS1.EXE), dopo una breve schermata iniziale, si riduce automaticamente ad icona posizionandosi accanto all'ora e si predispone a ricevere gli opportuni comandi per potere avviare la trasmissione di files all'Ecr.

Le risorse principali impegnate da RTS WPOS1 sono le seguenti:

- La porta di comunicazione (COM1,2,3,4)
- Un timer

Le fasi principali del funzionamento sono le seguenti:

Esecuzione del comando di "DUMP di CONFIGURAZIONE" dell'Ecr con rilevamento della matricola dello stesso e sua memorizzazione sul file "SR\_MATR.00x" (x=1,2,3,4 -> COM).

Operazione eseguita UNA TANTUM (salvo cancellazioni del file matricole)

Attivazione del timer (riprogrammabile)

LOOP STANDARD:

Allo scadere di ogni ciclo del timer, RTS WPOS1 verifica l'esistenza dei seguenti files:

- SR\_START.00x --> file generato dall'applicativo che segnala la disponibilità dei dati da trasmettere all'Ecr e contiene la password per l'attivazione del programma (rilasciata da RTS).
- SR\_DATI.00x --> file generato dall'applicativo che contiene i dati da trasmettere all'Ecr

Se i due file suddetti sono presenti, RTS WPOS1 attiva la trasmissione del file dati all'Ecr.

A fine trasmissione all'Ecr, cancella il file di START e il file DATI, e crea un file denominato SR\_OUT.xxx in cui viene memorizzato l'immagine dello scontrino stampato dal registratore di cassa, e un file FINESCO.xxx che indica che lo scontrino è stato stampato correttamente. In caso si verificassero degli errori, verrebbe creato un file denominato SR\_ERR.xxx al posto del file Finesco.xxx.

RTS WPOS1 torna al punto 3 in attesa di una nuova coppia di files.

Per terminare il programma è sufficiente posizionarsi sull'icona, cliccare il tasto destro del mouse e selezionare "TERMINA WPOS1".

## FUNZIONALITA' DEMO

Questo programma può essere utilizzato in fase di test in modalità dimostrativa, con funzionalità limitate.

In tale modalità è consentita la stampa di un massimo di 2 righe di scontrino, con eventuale chiusura forzata automatica dello scontrino stesso.

Tale funzionalità si utilizza inserendo nel file SR\_START.00x, al posto della password la dicitura **"DEMODEMO"**

## CONDIZIONE D'ERRORE

Al verificarsi di una delle seguenti condizioni di errore, il programma RTS WPOS1 chiude la sessione di collegamento con l'Ecr scrivendo un file denominato "SR ERR.00x" contenente la descrizione dell'errore nel seguente formato:

Exxx: "..... descrizione dell'errore ......."

Ove si ha:

 "E" : fisso "xxx" : codice dell'errore "..." : messaggio autoesplicativo dell'errore

NOTA: Nel caso di errore si ha comunque la cancellazione del file di START e RTS WPOS1 si riporta allo stato 3.

Nel seguito viene riportata una lista delle condizioni di errore ad oggi disponibili.

### ERRORE DI FINE CARTA SULL'ECR (caso particolare)

Nel caso di errore di fine carta giornale o scontrino sull'Ecr, il programma RTS WPOS1 genera un file di errore come sopra descritto ma senza cancellare il file di START e mantenendo aperta la sessione di collegamento con l'Ecr fino a che l'operatore non rimuove la condizione di errore sull'Ecr stesso. Quindi RTS WPOS1 cancella il file di ERRORE e, al termine della sessione, cancella anche il file di START e il file DATI come nel caso di connessione terminata correttamente.

I messaggi riportati sul file di ERRORE in tale caso sono i seguenti:

 "E096: Fine carta scontrino, sostituire il rotolo e premere C sull'Ecr" "E097: Fine carta giornale, sostituire il rotolo e premere C sull'Ecr"

## LISTA ERRORI

"E500: Start Password errata"

- "E501: Dump non eseguito, verificare se Ecr in errore o non connesso"
- "E502: Nessuna porta di comunicazione disponibile"
- "E503: Scontrino aperto, chiudere e riavviare l'esecuzione"
- "E504: Nessun messaggio ricevuto: controllare connessione con l'Ecr"
- "E505: Trasmissione non avvenuta: controllare connessione con l'Ecr"
- "E506: Trasmissione non avvenuta: file di input non presente"
- "E507: Trasmissione interrotta: probabile comando errato"

"Exxx: Errore generico sull'Ecr; correggere e riavviare l'esecuzione"

(xxx = codice di errore sull'Ecr, o errore SL)

## SINCRONIZZAZIONE TRA PROGRAMMA APPLICATIVO CHIAMANTE E RTS WPOS1

Per ottenere la corretta sincronizzazione tra programma applicativo chiamante e RTS WPOS1, si consiglia di seguire la seguente prassi:

- Chiamata:
	- Creare il file di DATI
	- Creare il file di START
- Attesa terminazione RTS WPOS1:
	- Viene cancellato il file di START e creato il file FINESCO in caso di transazione andata a buon fine

 Viene cancellato il file di START e creato il file di ERRORE in caso si verifichi una qualunque condizione di errore

Si fa infatti notare come la normale sequenza di cancellazione dei files al termine di una sessione di trasmissione senza errori da parte di RTS WPOS1 e' la seguente:

- Eventuale cancellazione del file di ERRORI
- Cancellazione del file di DATI
- Cancellazione del file di START
- Creazione del file FINESCO

## NUOVA CHIAVE DI REGISTRO PER PERSONALIZZARE LA PATH DI SCAMBIO DATI TRA PC E RTS\_WPOS1

E' stata aggiunta la gestione di una nuova chiave di registro legata all'utente corrente (HKEY\_CURRENT\_USER) per forzare, da applicativo gestionale, la cartella di scambio dati tra PC e RTS Wpos1. La chiave, settata automaticamente all'installazione di RTS Wpos1 con valore nullo, può essere modificata dal gestionale stesso.

La posizione della nuova chiave sul registro di configurazione è la seguente:

#### **"HKEY\_CURRENT\_USER\Software\RTSEngineering\RTSWpos1\CustomPathDataDir"** .

Tale chiave va ad aggiungersi alle due precedenti chiavi già gestite denominate:

#### **"HKEY\_CURRENT\_USER\Software\RTSEngineering\RTSWpos1\RTSWpos1"**

contenente la directory di scambio dati predefinita dal programma e

#### **"HKEY\_CURRENT\_USER\Software\RTSEngineering\RTSWpos1\AppPath"**

contenente la directory di installazione.

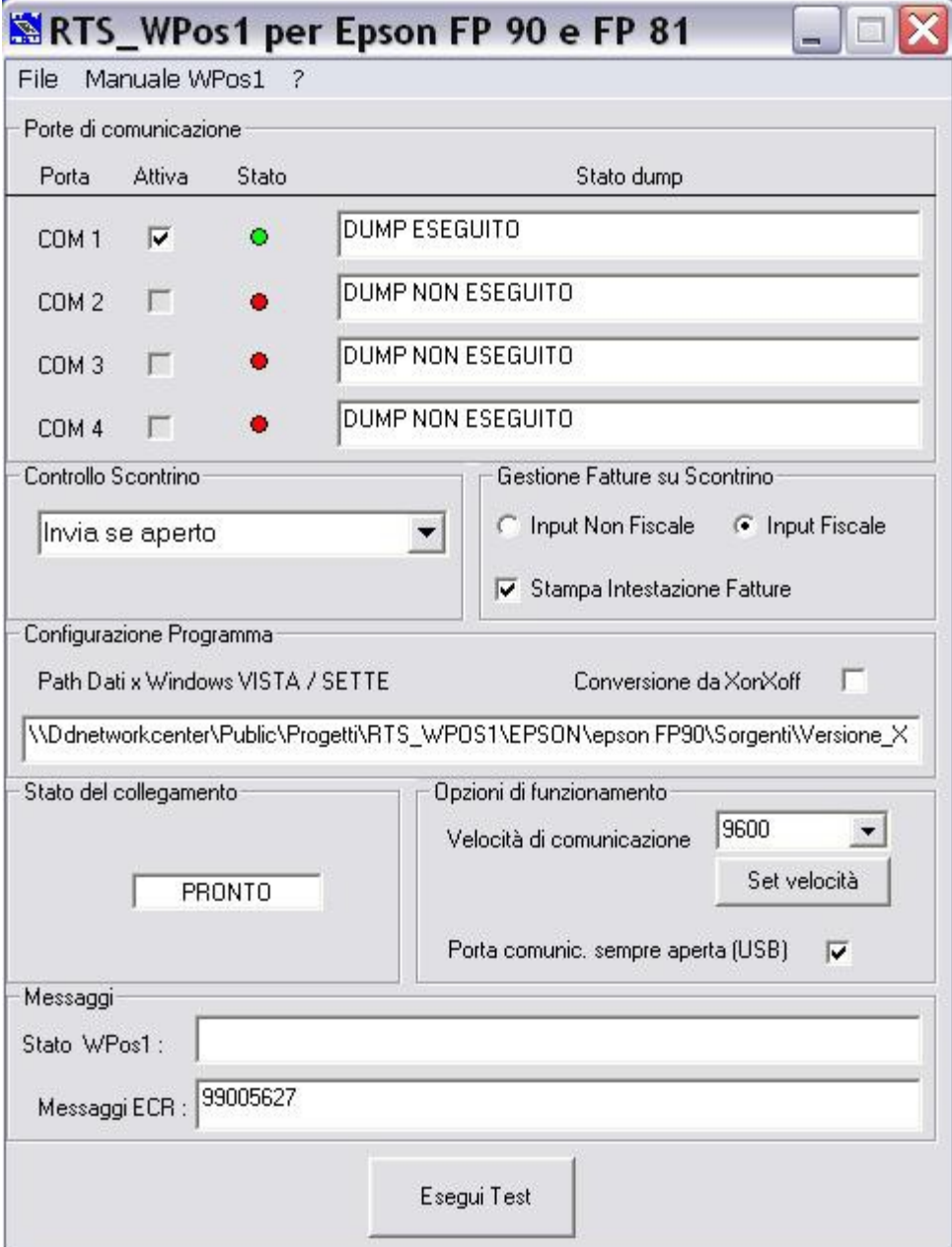

## LAYOUT FORM DI CONFIGURAZIONE

## CONFIGURAZIONE DEL COLLEGAMENTO: USB, RETE o RS-232

#### **Configurazione della Stampante Fiscale**

Prima di configurare il nuovo driver Epson, è necessario configurare la stampante fiscale.

## Setup di comunicazione

Per default la comunicazione con il PC avviene tramite RS232 con parametri 57600, N, 8, 1.

Per modificare, passare in STATO SET (<**3333**> +<**CHIAVE**> ).

#### **Programmazione interfaccia RS232 (tasto <17> )**

### S17 COMPUTER CONNESS. RS232

Il tasto <X> permette di selezionare il dispositivo da connettere all'interfaccia RS232. Il tasto <TOTALE> conferma la selezione fatta e permette di passare alla definizione dei parametri di comunicazione. Selezione con tasto <X> e conferma con tasto <TOTALE>

**Programmazione interfaccia USB (tasto <18> )**

## S18 NON CONNESSA CONNESS. USB

Il tasto <X> permette di attivare la comunicazione con il PC mediante USB. Il tasto <TOTALE> conferma la selezione fatta e permette di passare alla definizione dei parametri di comunicazione. Selezione con tasto <X> e conferma con tasto <TOTALE>

**Programmazione interfaccia LAN (tasto <19> )**

### S19 NON CONNESSA CONNESS. LAN

Il tasto <X> permette di attivare la comunicazione con il PC mediante connessione LAN. Il tasto <TOTALE> conferma la selezione fatta e permette di passare alla definizione dei parametri di comunicazione. Selezione con tasto <X> e conferma con tasto <TOTALE>

Per uscire dallo stato di programmazione, premere nuovamente il tasto <CHIAVE> .

## **Note**

[1] Su tastiera PC standard usare i tasti numerici in alto (al di sotto dei tasti funzione)

[2] Su tastiera PC standard il tasto CHIAVE corrisponde al tasto <C>

[3] Su tastiera PC standard il tasto <X> corrisponde al tasto "**\***" del tastierino numerico

[4] Su tastiera PC standard il tasto <TOTALE> corrisponde al tasto "Invio" del tastierino numerico

[5] Premere il tasto <,> per tornare al menu STATO SET

#### **Configurazione di Rts Wpos1**

Si consiglia di attivare tale opzione per i collegamento di tipo USB e Rete per velocizzare la stampa degli scontrini.

**Configurazione del Driver Epson "EpsonFp2ActiveXControl.exe"**

 **ATTENZIONE**: se risulta già installata una versione precedente del driver Epson, è necessario disinstallare la versione corrente prima di installare la nuova versione,

Per utilizzare il nuovo driver Epson è necessario, dopo la installazione dello stesso, configurare la modalità di collegamento con la stampante fiscale tramite il programa "**EpsonFp2Config.exe**" (vedi immagine seguente da menù di Windows: "Tutti i programmi".

Tale programma di configurazione dispone anche di due tasti che hanno lo scopo qui di seguito definito:

- 3. Il tasto "**APPLY**" serve per attivare la configurazione selezionata.
- 4. il tasto **TEST** permette di verificare immediatamente la funzionalità del collegamento con la stampante fiscale Epson. A connessione avvenuta verrà mostrato un messaggio indicante la matricola fiscale della stampante.

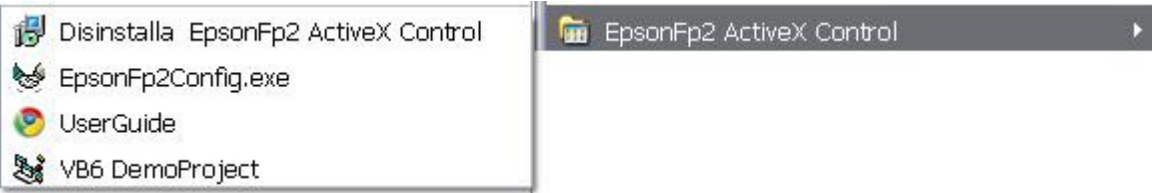

Per la selezione **USB** è sufficiente, dopo avere connesso il cavo tra PC e stampante fiscale, attivare la configurazione qui di seguito raffigurata.

**ATTENZIONE**: nell modalità di collegamento tramite USB, si consiglia, all'atto dell'avvio del sistema informatico, di accendere prima il PC e successivamente la stampante fiscale.

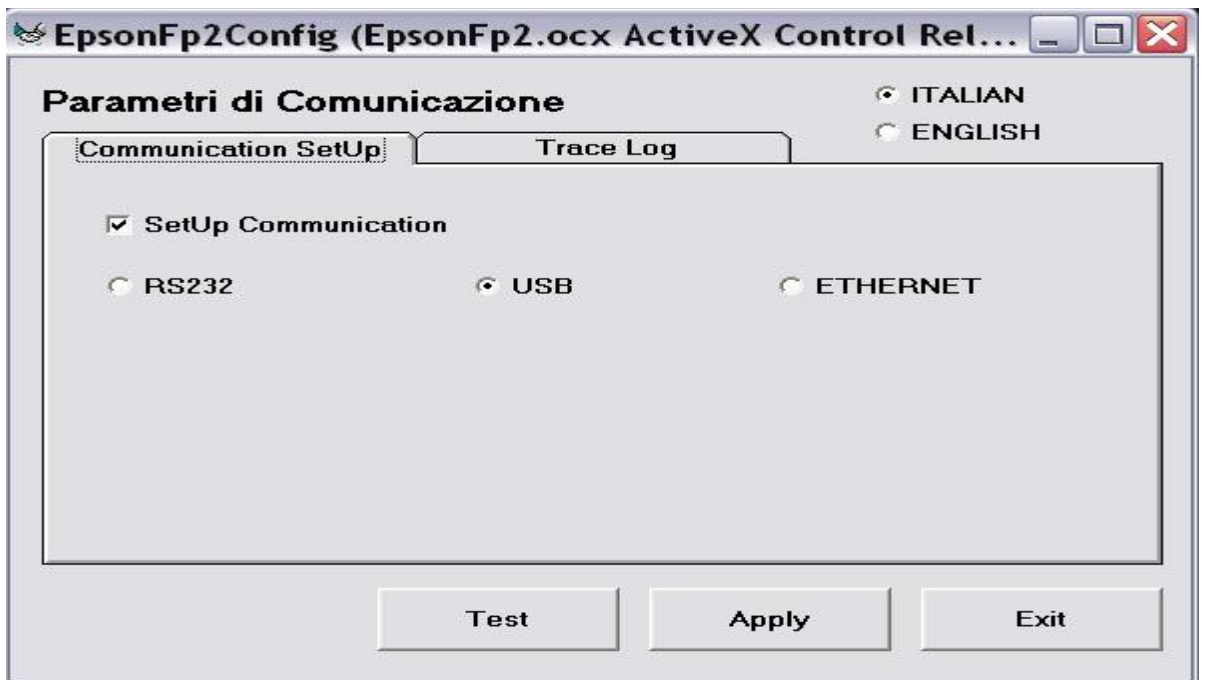

Per selezionare il collegamento tramite **Rete Ethernet**, dopo avere connesso il cavo relativo, normalmente è sufficiente definire l'indirizzo IP della stampante fiscale lasciando invariata il numero della porta TCP.

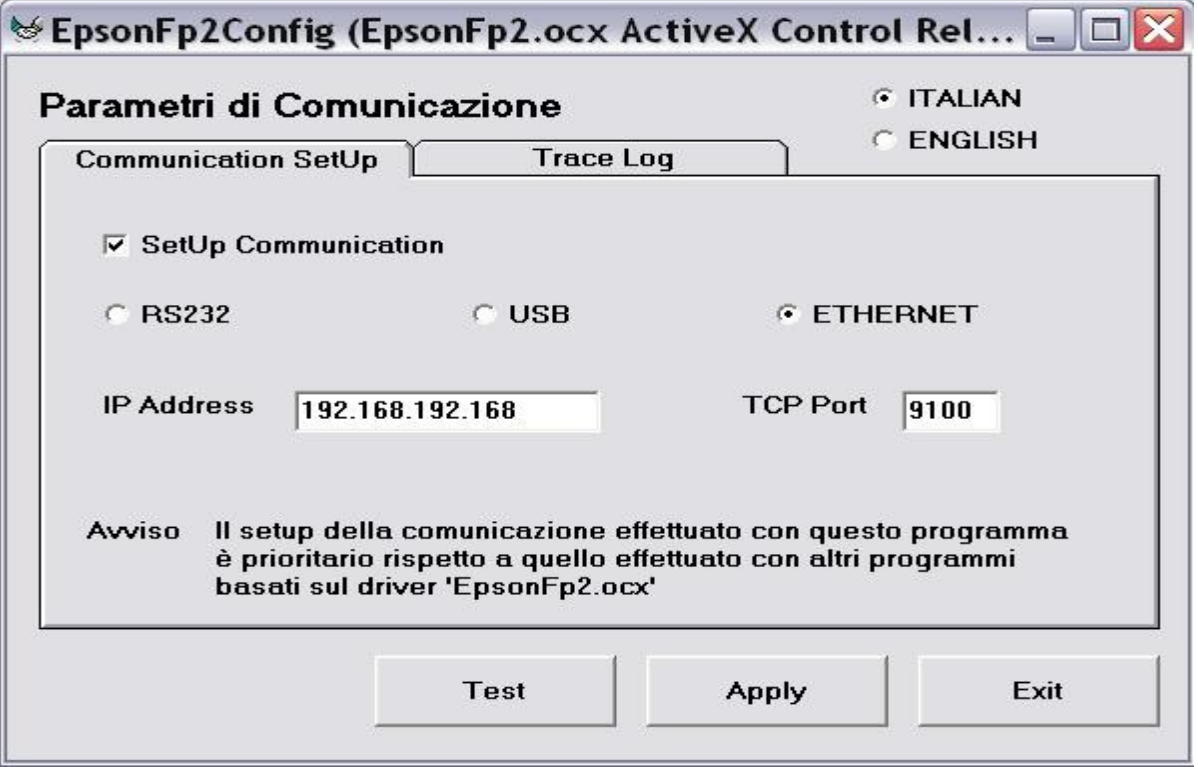

Per selezionare infine il collegamento tramite **RS-232**, dopo avere connesso il cavo relativo, è sufficiente definire il numero della porta Com e, solo se necessario per casi particolari, modificare i parametri di comunicazione.

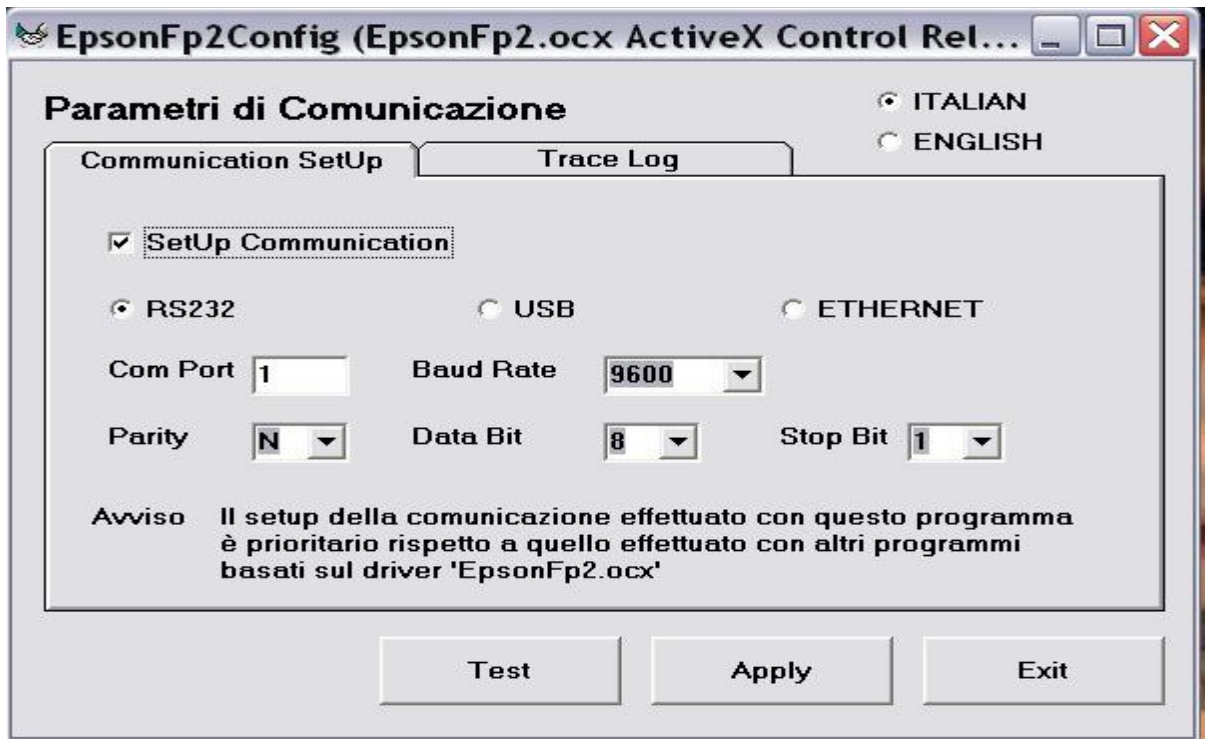